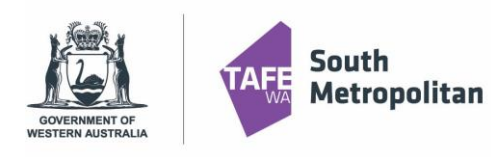

### **Introduction**

This user guide provides step by step instructions on how to apply for a VETDSS course for 2024. To complete the application, you will need:

- Google Chrome is the preferred browser when completing an application.
- This portal works best on a laptop or desktop computer.
- If you are a previous student of SMTAFE (Taster courses, Try a Trade, Work Ready), please ensure you have your TAFE student ID to register.
- WA Student Number (WASN) [formerly known as SCSA] this is an eight-digit number that can be found on your school report or ask your school VET Coordinator if unsure.
- A Unique Student Identifier (USI) if you don't have one please visit [https://www.u](http://www.usi.gov.au/%3B)si.g[ov.au/;](http://www.usi.gov.au/%3B). This is 10 characters long.
- Parent or guardian email address and mobile number.
- OLNA (Online Literacy and Numeracy Assessment) report (if applicable)
- Your last two school reports in electronic format ie.PDF ("C" Grade in Mathematics and English is preferred. However, all applications will be considered.
- Resume, references, and any certificates which will help support your application.
- A student statement outlining why you should be selected to participate in the course (limit of 1000 characters).
- **Note: once your application is submitted, you will be unable to review or edit.**

VETDSS courses are extremely competitive, and it is recommended that as much evidence is provided to support your application. These documents must be uploaded at the time of application.

Your school will need to endorse and support the application before the selection process begins. Outcomes of selections will be announced to schools in October.

### Table of Contents

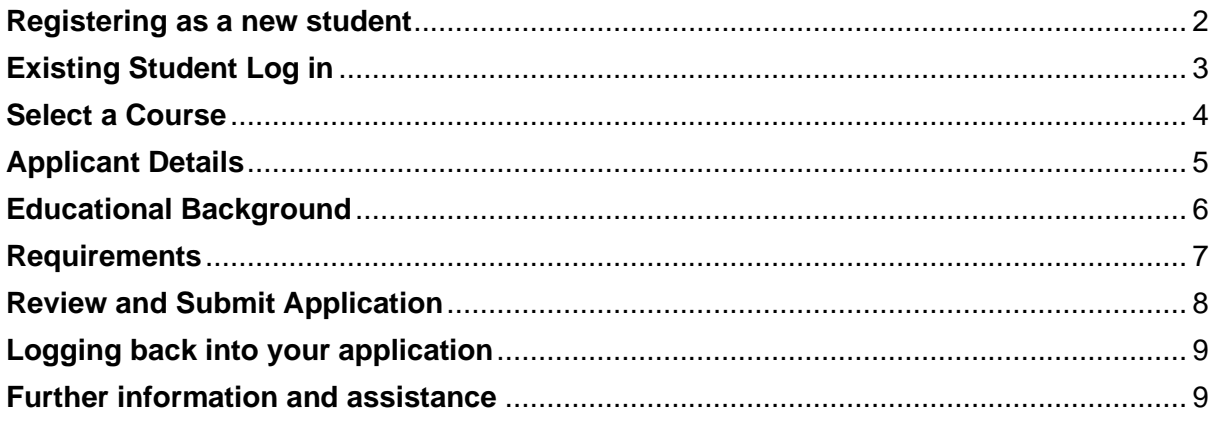

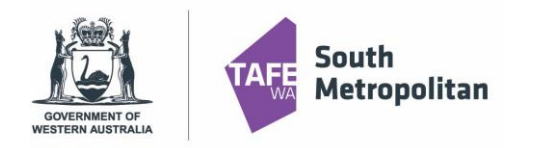

**VET Delivered to Secondary Students** 2024 Course Application Instructions

<span id="page-1-0"></span>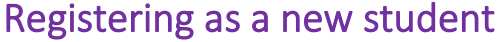

**CI ANYWHERE** ANY DEVICE. ANY WHERE, ANY TIME. [13] Already registered as an existing student? Log on Forgot password?  $\wedge$  Register as a New Student Family Name \* Fill in all fields, agree to the terms and **Given Name** Register conditions then click Date of Birth \* *Note: Given and Family name must*  ■ *be student legal name* Gender  $755$ Email \* Please ensure your **password is**  Nationality \* **between 8-10 characters long with at**  ÷ **least 1 uppercase letter.** Password<sup>+</sup> *Tip: note down your password as you may need it for future application log in.* Confirm Password \* I have previously applied or studied here I agree to the terms and conditions Register After clicking **Register** you will receive a Confirmation of Registration as shown below as well as a confirmation email to the email address you have provided above. This email will indicate your TAFE Student ID and application acknowledgement. **Confirmation of Registration** Thank you for registering with South Metropolitan TAFE. A confirmation email has been sent to the email address you provided.

Click here to proceed with your application

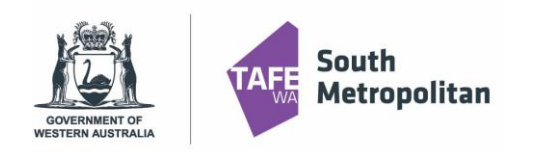

### <span id="page-2-0"></span>Existing Student Log in

Are you a previous/existing student and already have a TAFE Student ID number? Before you register you will need to ensure you know your password.

Don't remember your password?

Please email [vetdss@smtafe.wa.edu.au](mailto:vetdss@smtafe.wa.edu.au) with your name, your TAFE student ID number and we will arrange to change your password for you. Once your password has been updated and you're logged in, you may continue with the below steps.

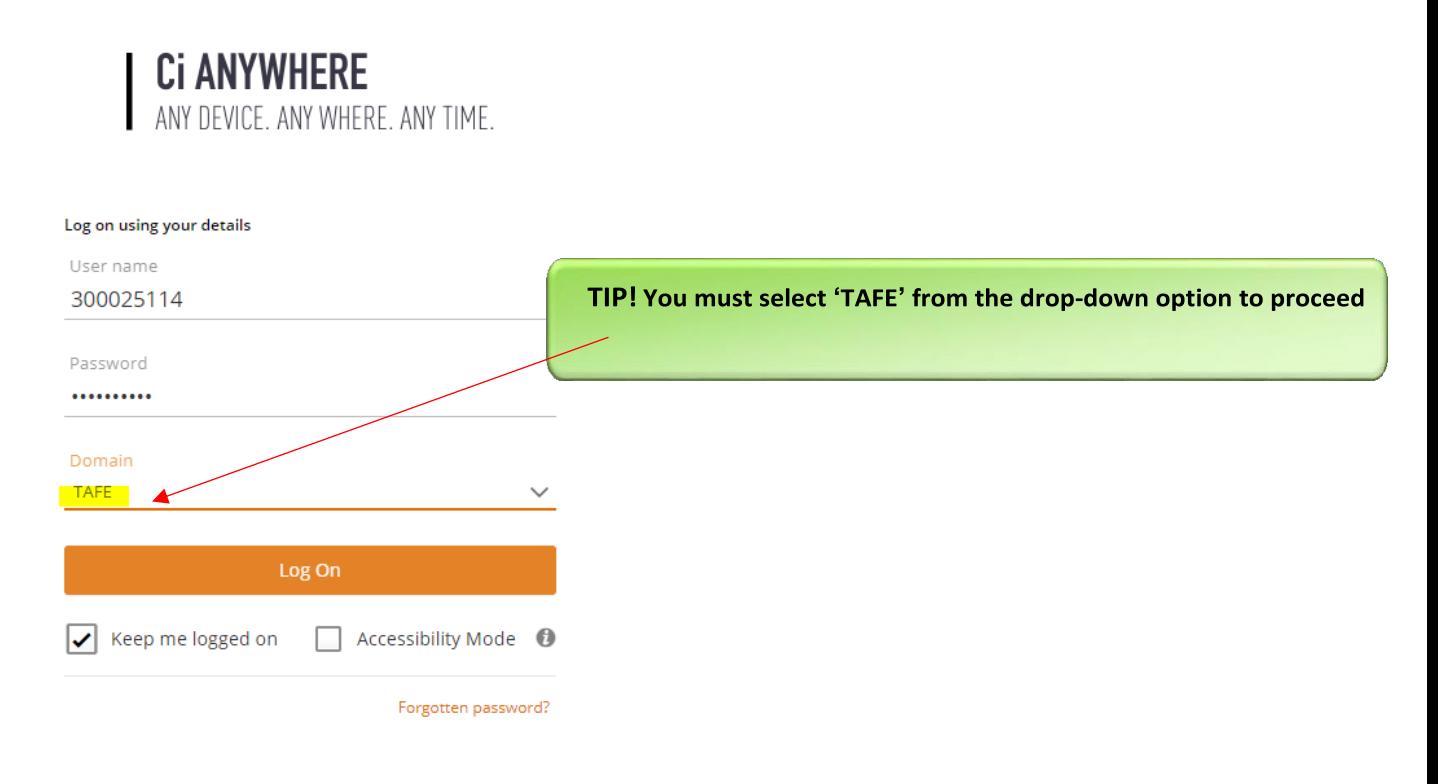

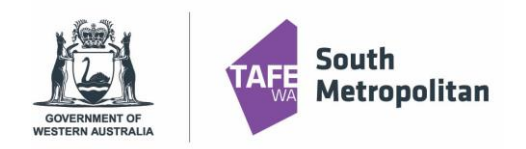

<span id="page-3-0"></span>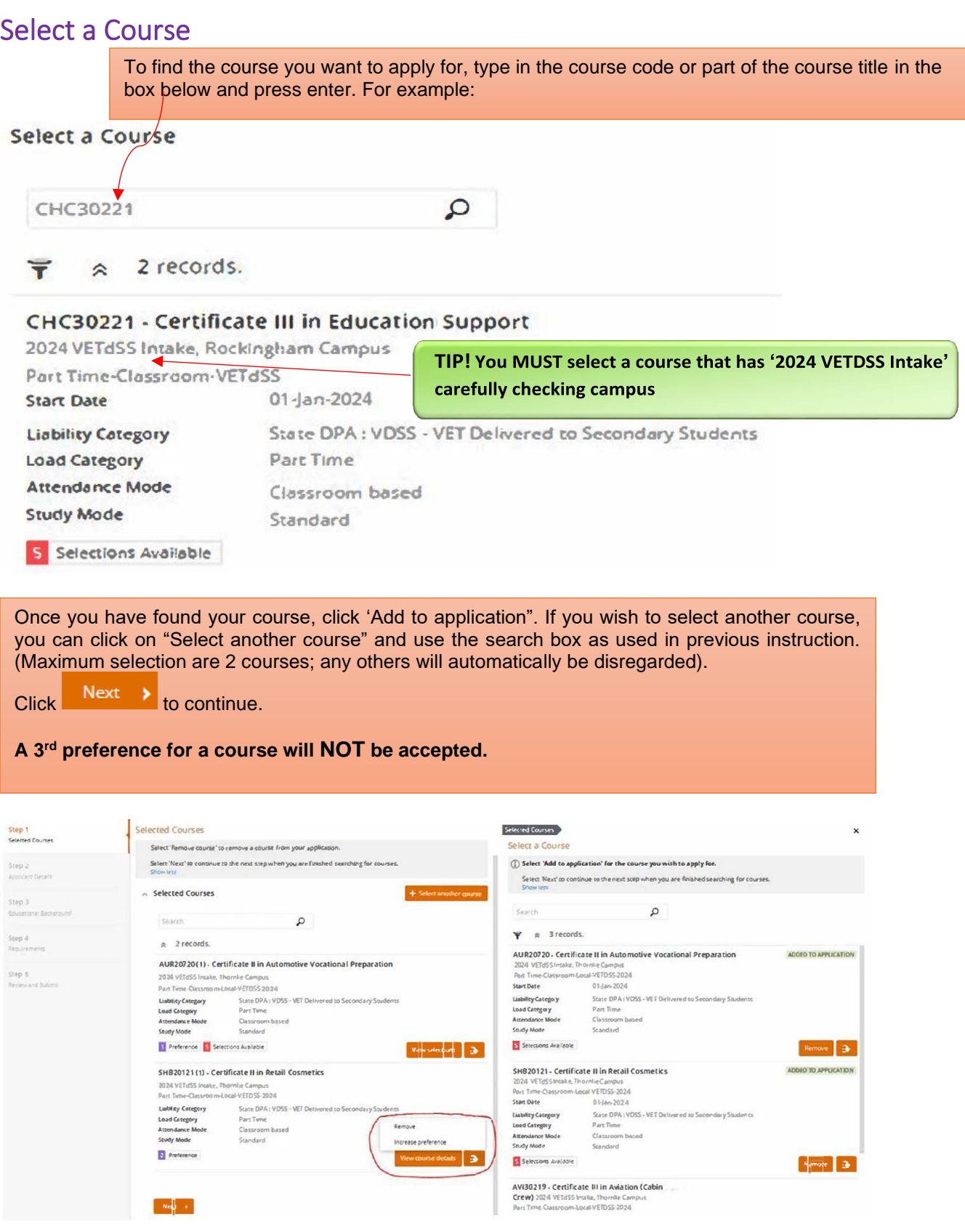

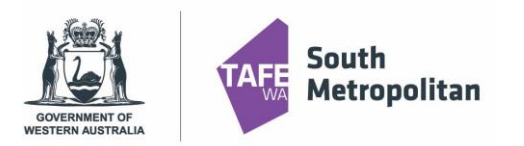

### **VET Delivered to Secondary Students**

2024 Course Application Instructions

# <span id="page-4-0"></span>Applicant Details

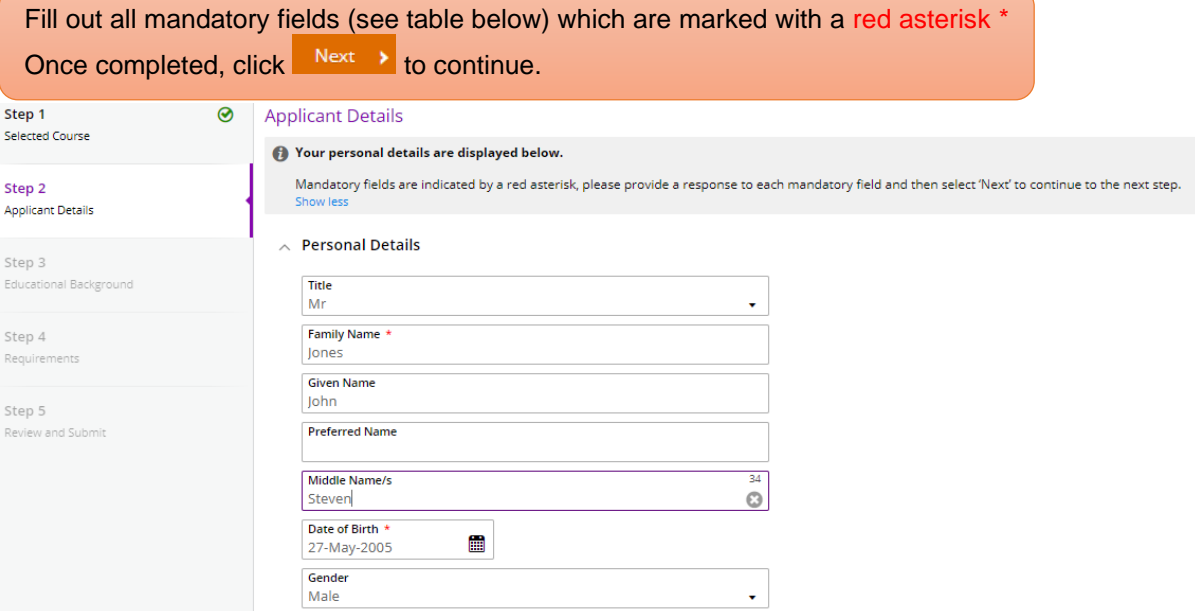

#### $\land$  Contact and Address Details

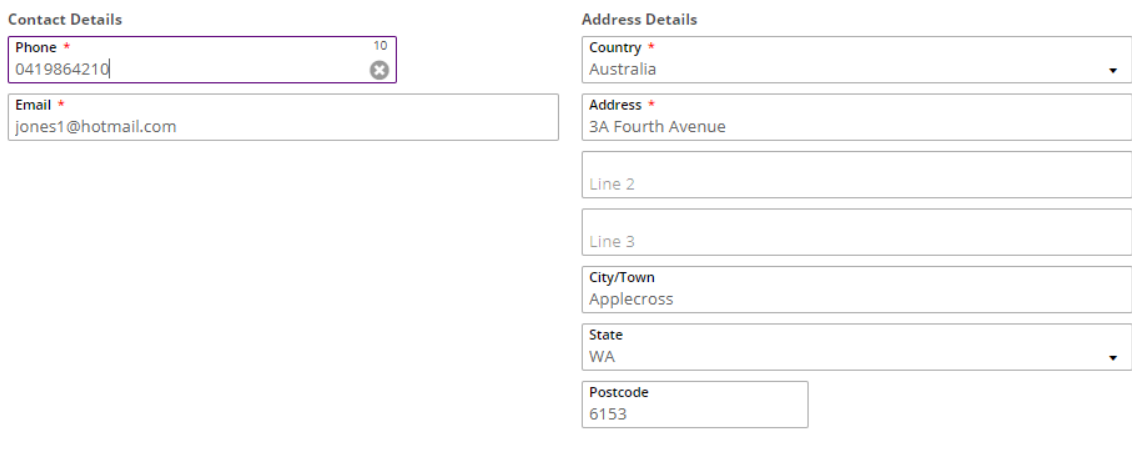

#### $\land$  Nationality and Cultural Details

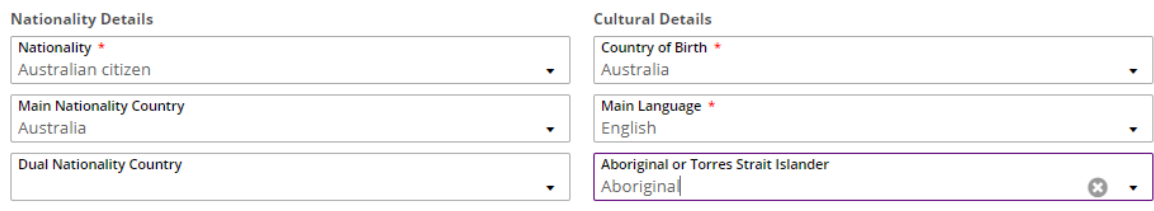

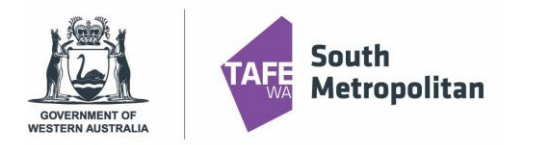

TIP! If you ticked yes to Disability Details, it is mandatory to select a condition in order to proceed. If you have a condition that is not diagnosed but would like us to know, click other.

#### $\sim$  Disability Details

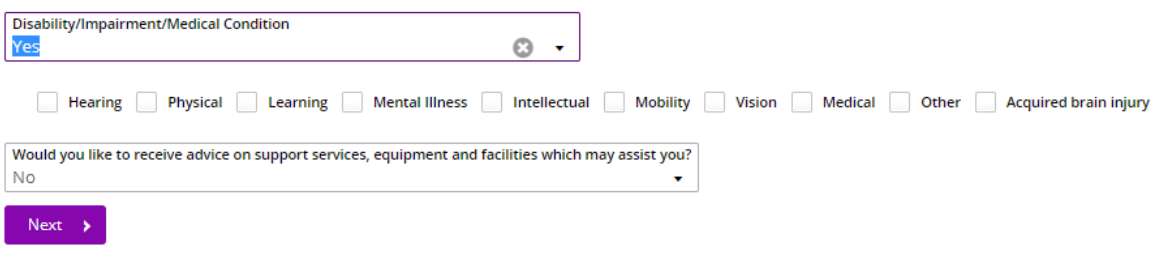

## <span id="page-5-0"></span>Educational Background

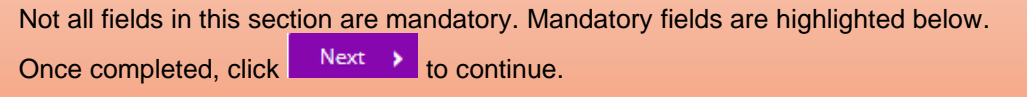

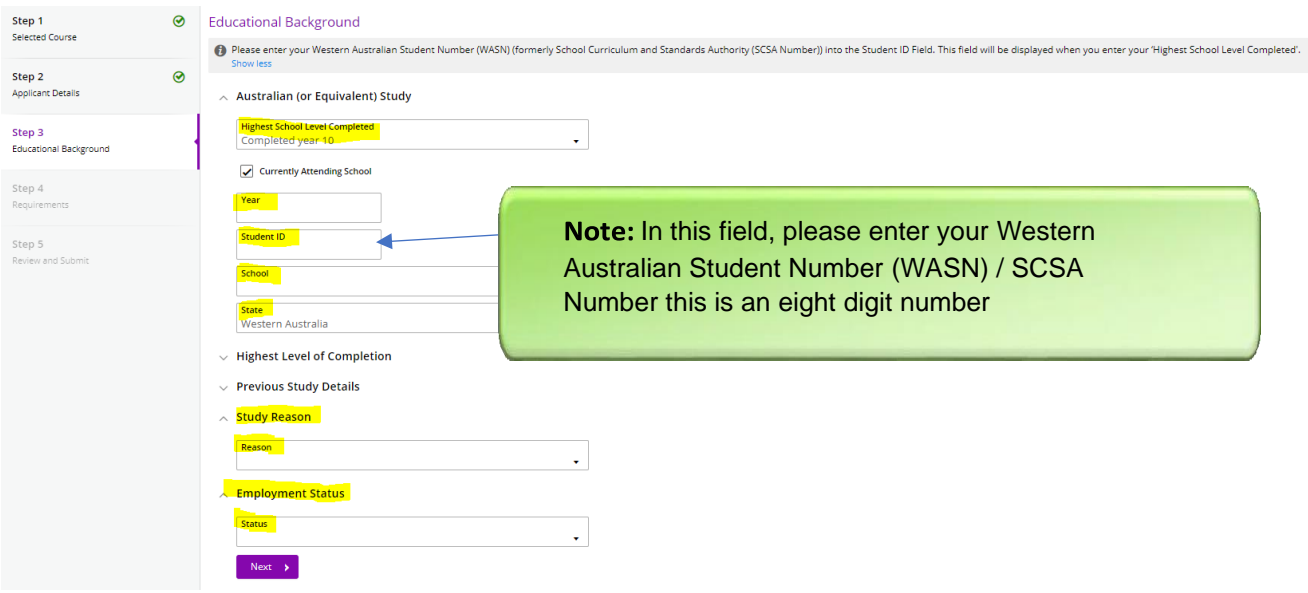

If unable to update educational background, contact VETDSS via email at vetdss@smtafe.wa.edu.au

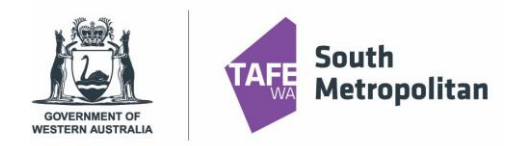

### **VET Delivered to Secondary Students** 2024 Course Application Instructions

### <span id="page-6-0"></span>**Requirements**

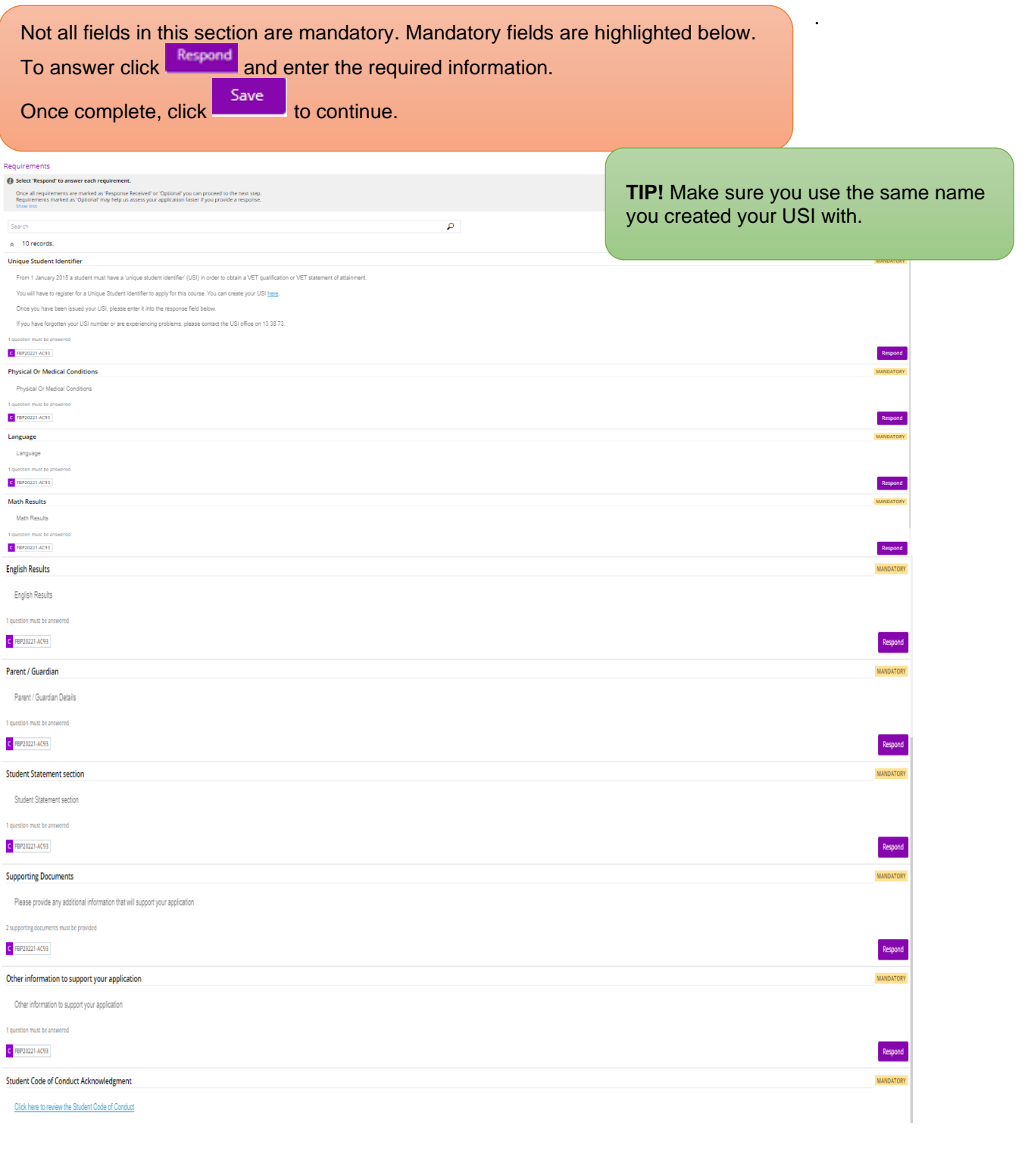

Respond

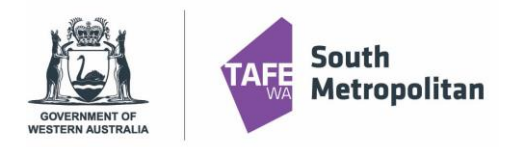

# **VET Delivered to Secondary Students**

2024 Course Application Instructions

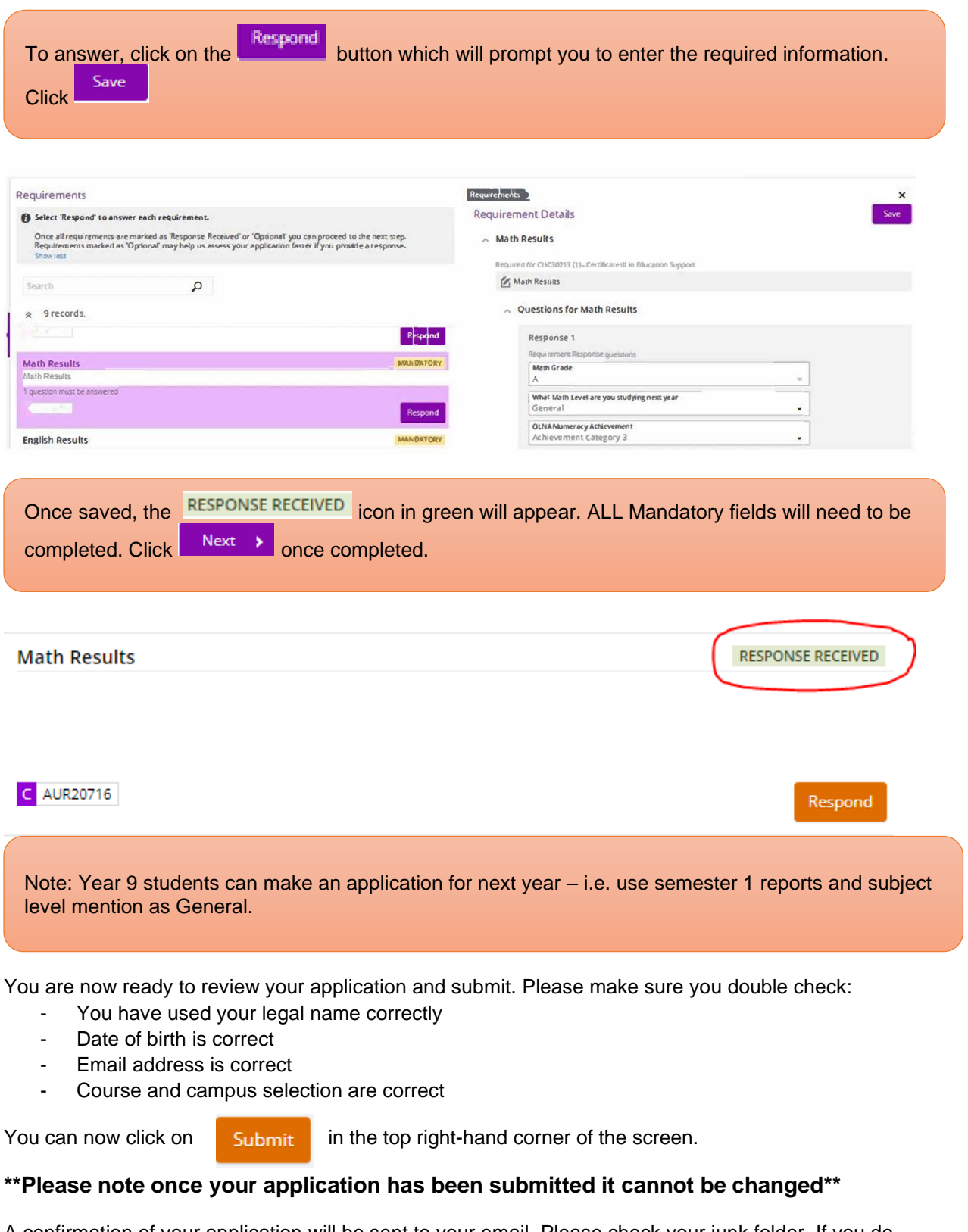

<span id="page-7-0"></span>A confirmation of your application will be sent to your email. Please check your junk folder. If you do not receive an email, you must contact South Metropolitan TAFE by emailing vetdss@smtafe.wa.edu.au

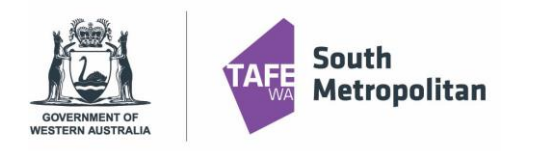

<span id="page-8-0"></span>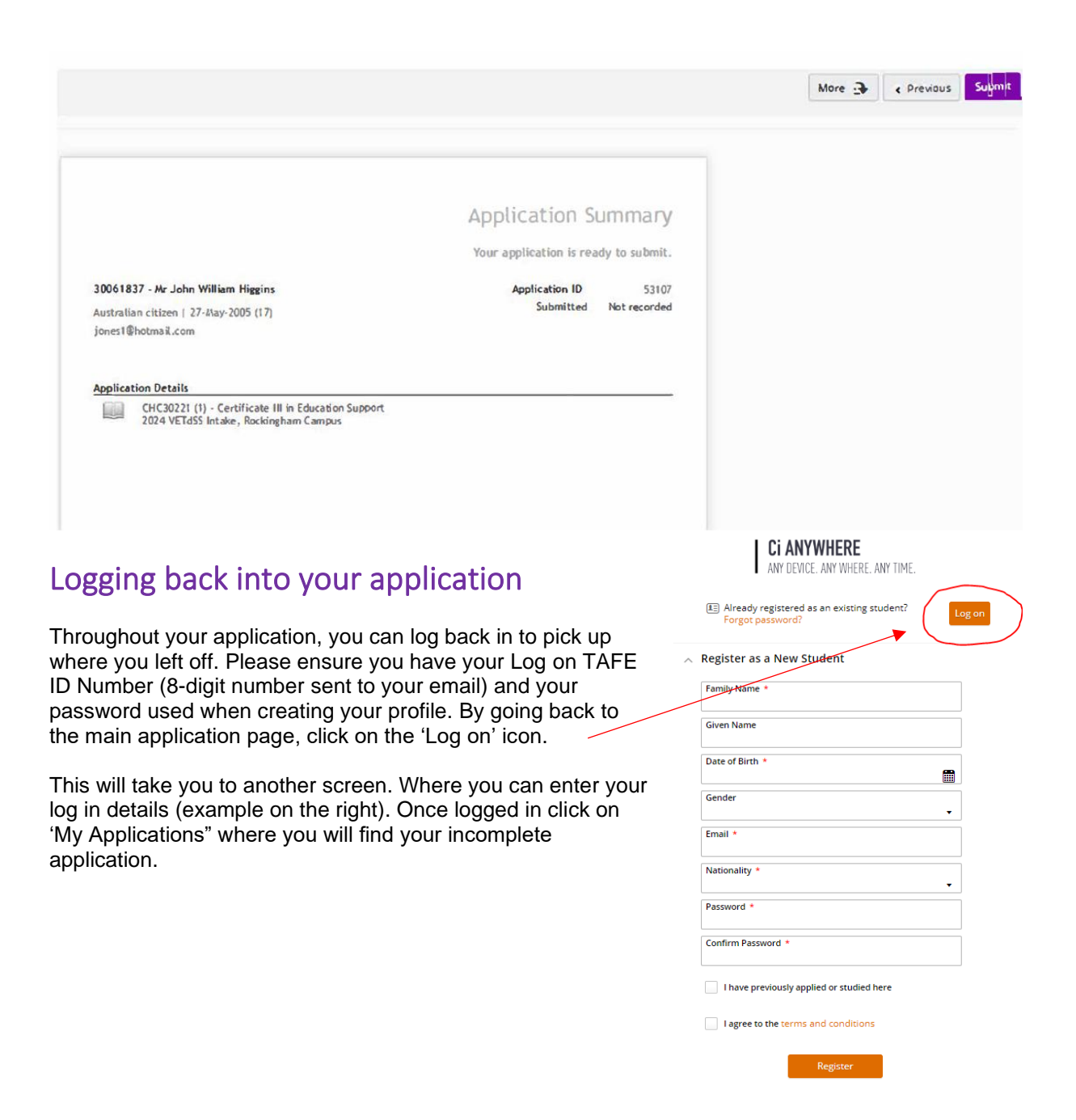

### <span id="page-8-1"></span>Further information and assistance

Please contact [vetdss@smtafe.wa.edu.au](mailto:vetdss@smtafe.wa.edu.au) or 9599 8652 if you require any more information or assistance with this guide.